## **Registration**

**Step 1**: Log in under the family tab to register your student. **MAKE SURE YOU ARE IN 2023-2024 SCHOOL YEAR**

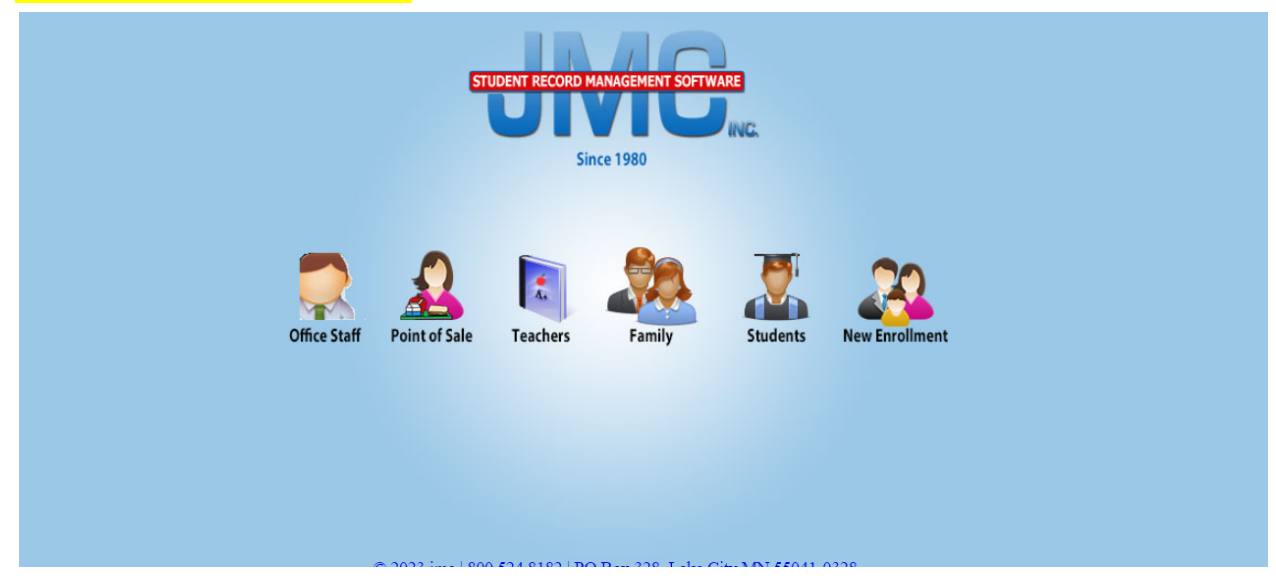

**Step 2**: Select Tuition/ Fees on the left hand side

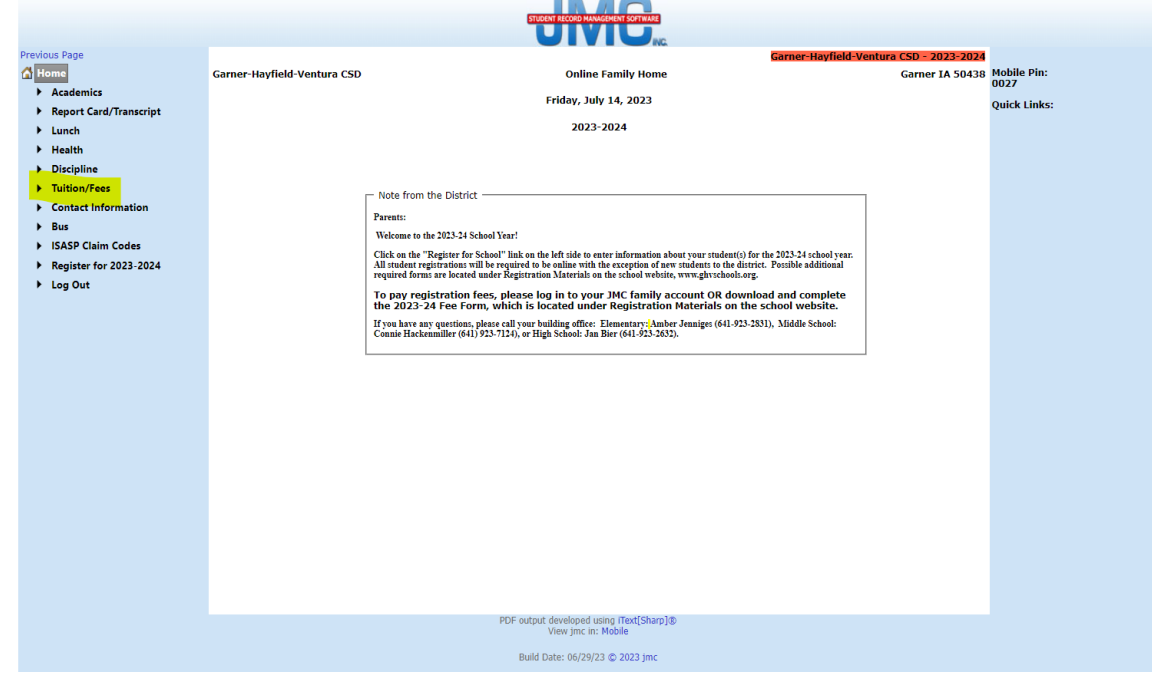

**Step 3**: Select student name under Fee Students. Click on Purchase Items. If you have multiple students you will do this step for each student.

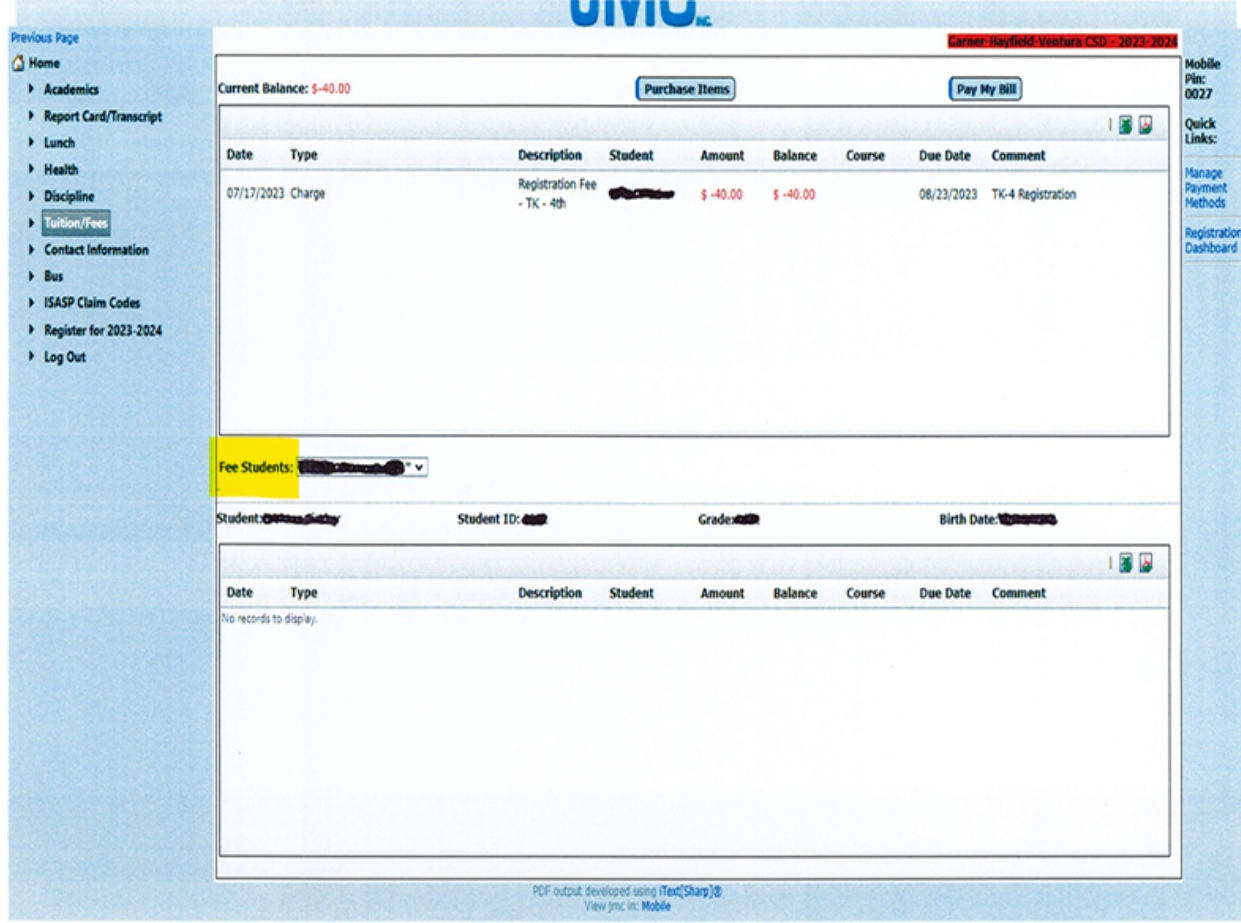

**Step 4**: You will see under charges that you have been invoiced for general registration. To add additional charges such as band instrument rental, towel fees, & activity cards you will need to select add to cart. **Do not add basic registration fees to your cart; those have already been preloaded. If your status is Free/Reduced it will auto generate the pricing according to your status once you have added it to your cart.**

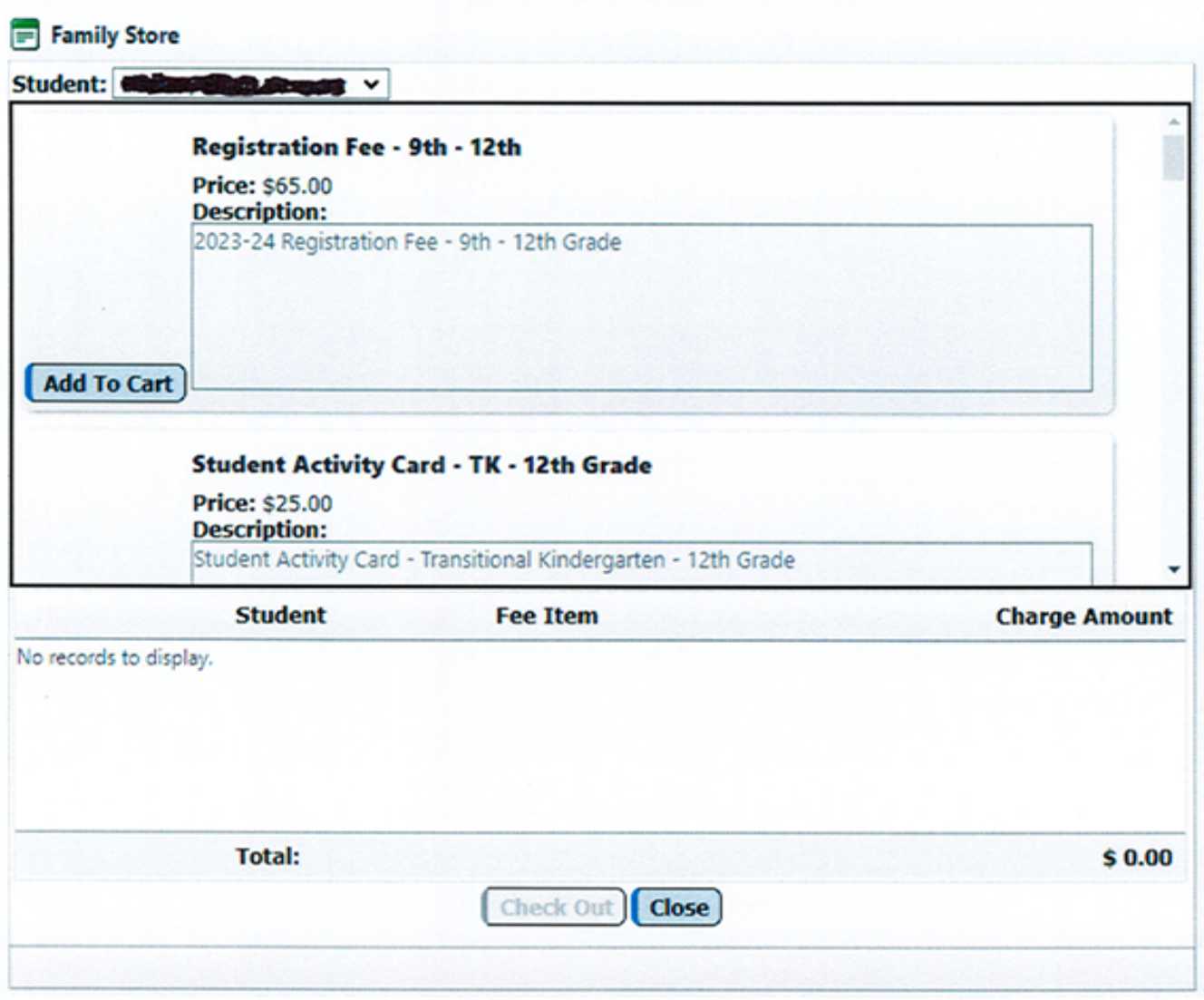

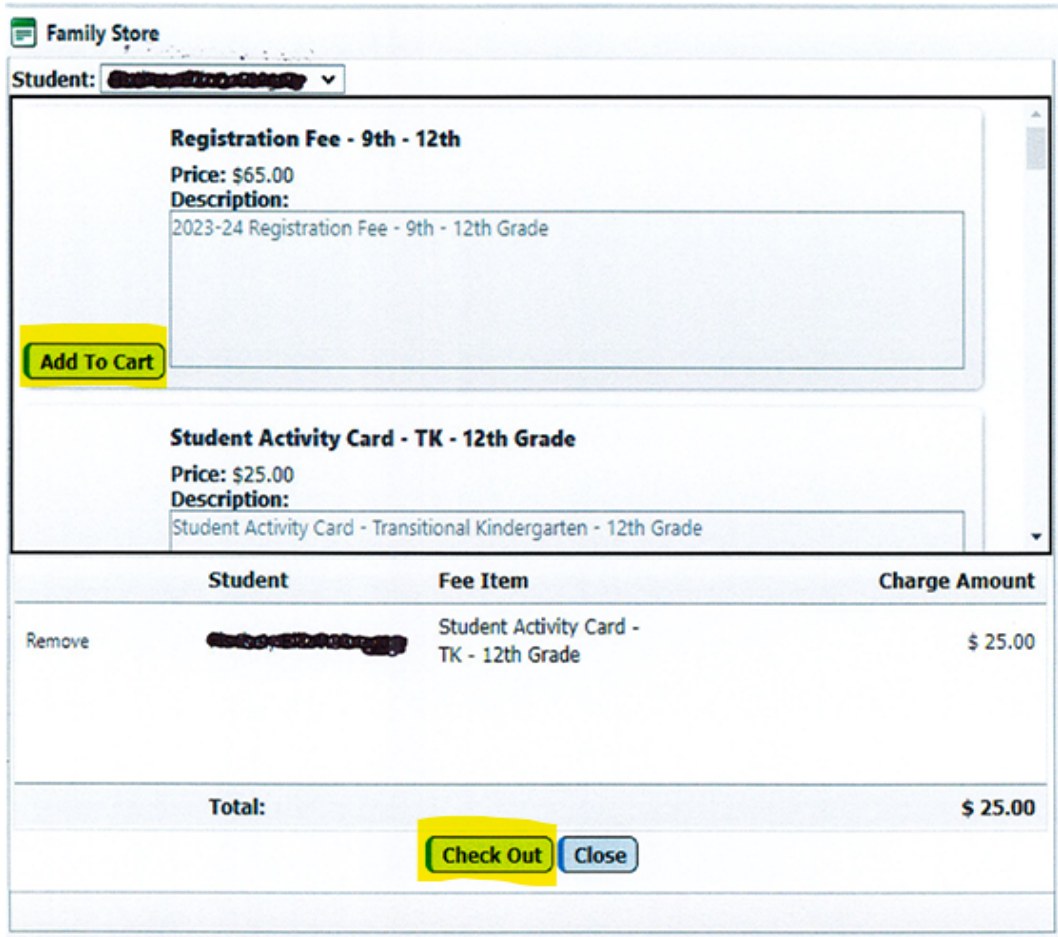

**Step 5**: Select check out to add to your cart.

**Step 6**: Once you select check out it will auto populate for you to add your credit card/Bank Account information. You can save your credit card/ Bank Account to the file for future purchases. Select Submit

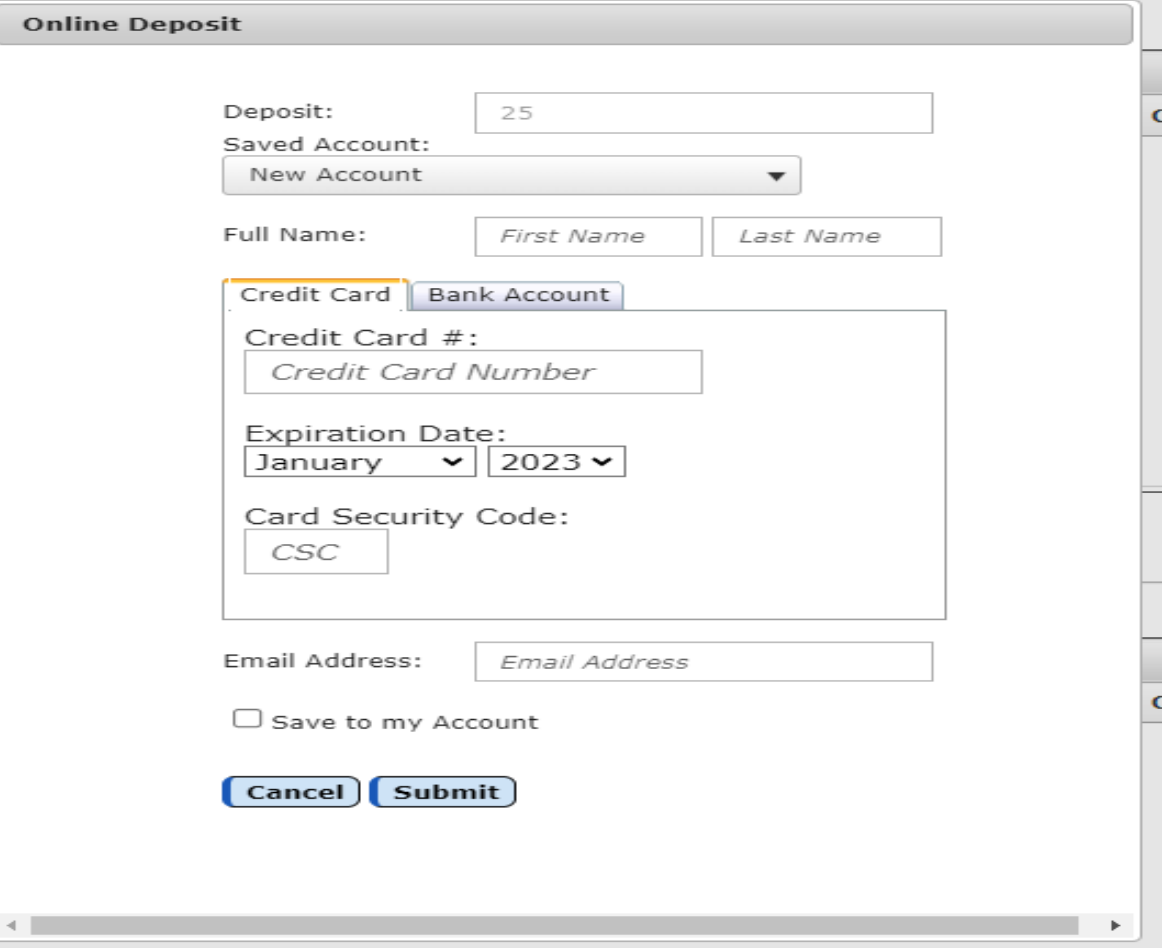

## **Lunch Payments**

**Step 1**: Select Lunch on the left hand side to make a deposit into your account.

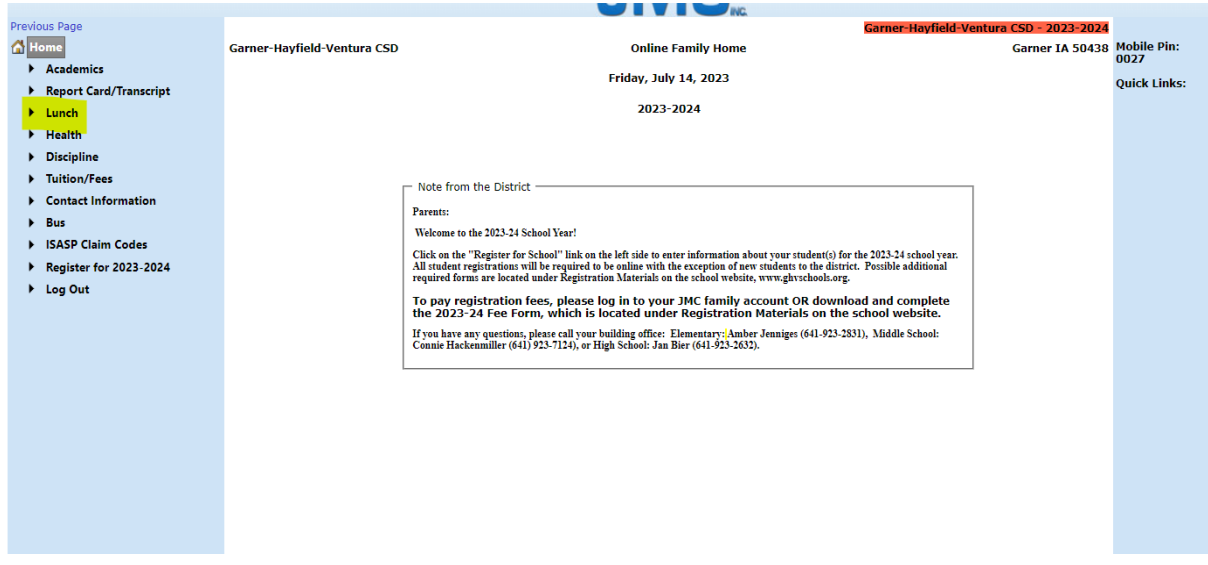

**Step 2**: Select JMC Online Deposit (Family Account)

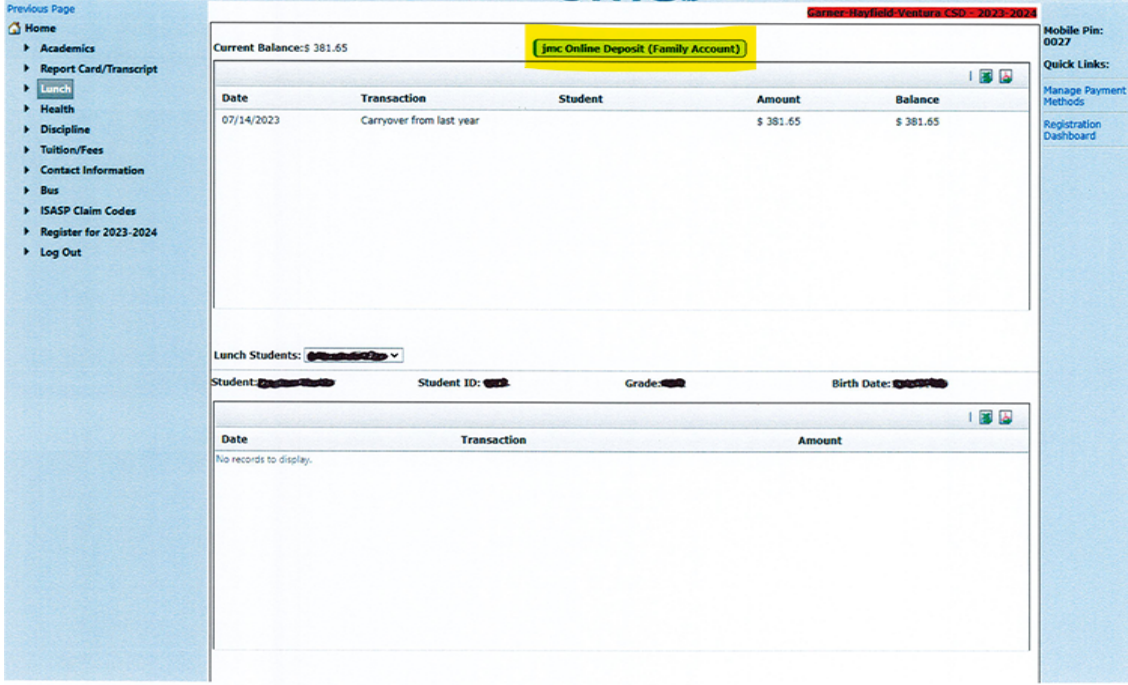

**Step 3**: Enter Credit Card/Bank Account information. You will notice that \$10.00 automatically filled into the deposit spot. There is a \$10.00 minimum deposit into lunch when paying online. Cash and Check will be accepted in person at all buildings.

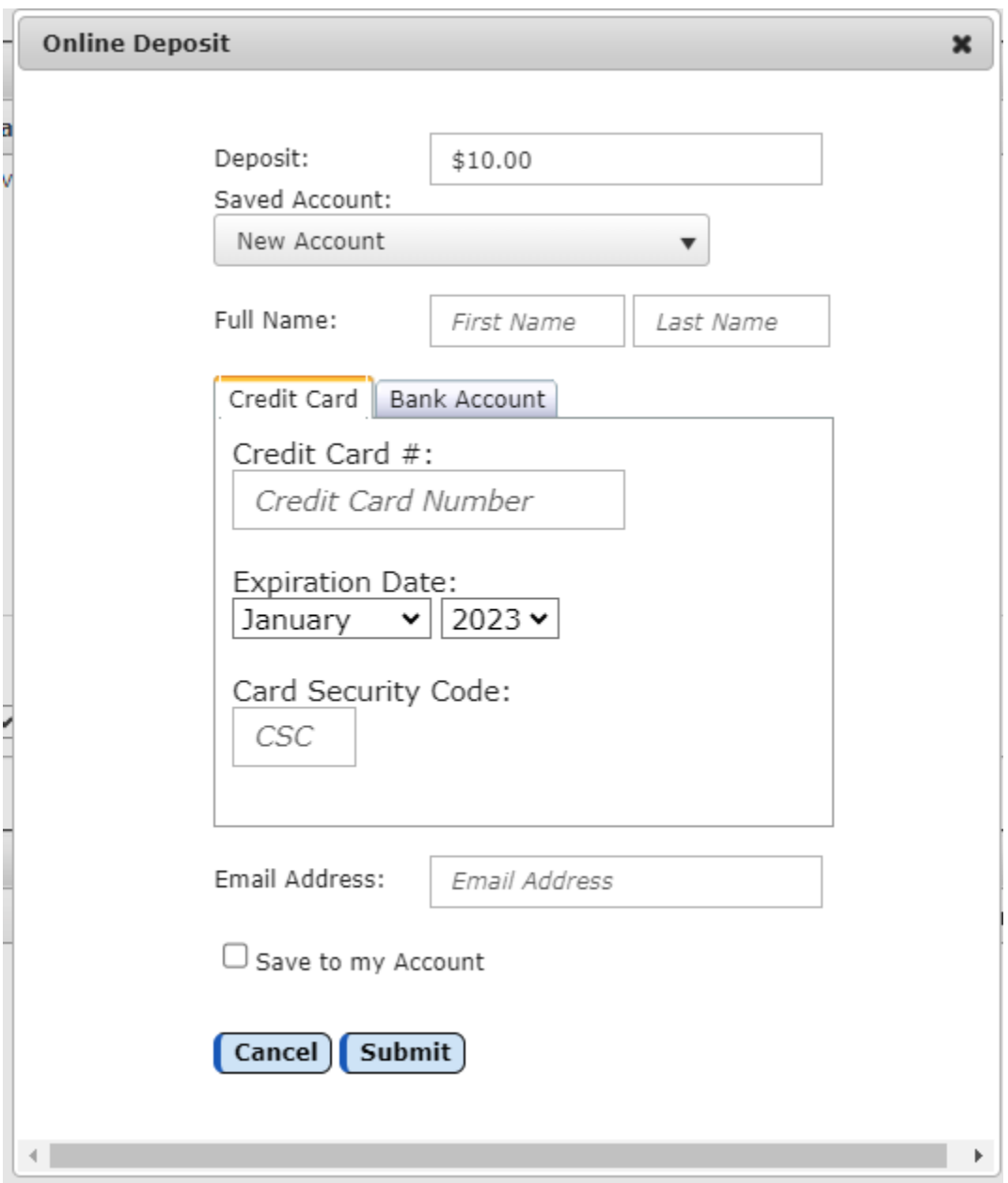